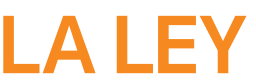

# **LEGAL ONE** AGENDA

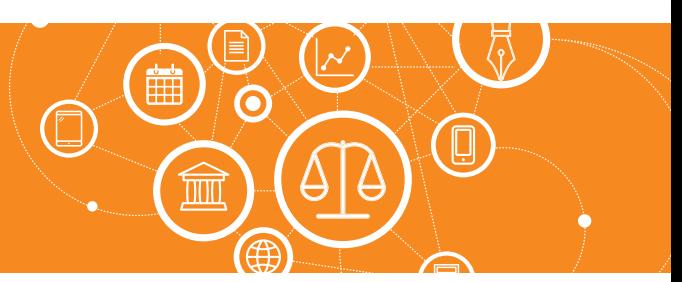

# **¿Cómo cargo un compromiso?**

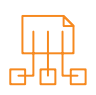

### Para cargar el compromiso ingresar a:

#### > Agenda > Nuevo compromiso

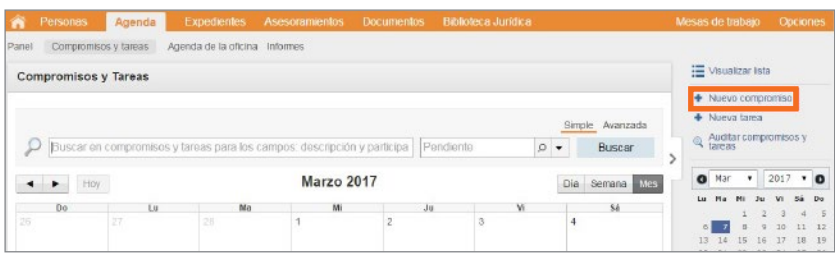

Se presentará la siguiente pantalla, de la cual es preciso **aclarar** la información de los siguientes campos:

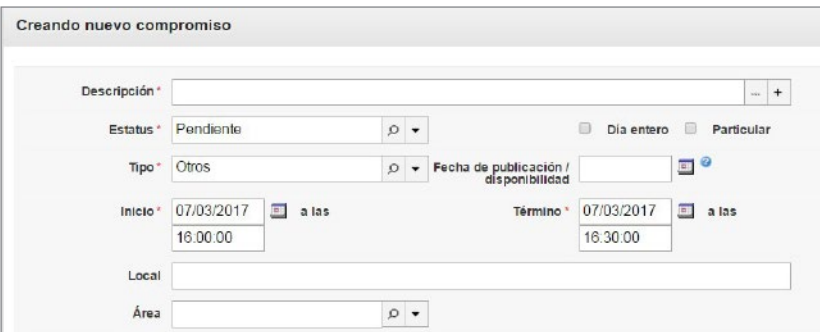

#### • Sección Creando nuevo compromiso

Campo Descripción

 Puede ingresarse como texto libre, o bien se puede seleccionar la misma de una lista. Dicha lista puede personalizarse utilizando el signo más "+".

- Campo Estatus Indica el estado de la tarea. Su actualización es manual.
- Campo Tipo Indica qué tipo de actividad se relaciona con el compromiso.
- Campo Fecha de publicación / Disponibilidad Se relaciona con el conteo de plazos automático, si se indica el tipo "Plazo".
- Campos Fecha "Inicio" y "Término" Permite indicar fecha y hora del comienzo y finalización del compromiso.
- Campo Local Se relaciona con la ubicación de la tarea.

#### Campo Área

 Permite relacionar el compromiso con un área del estudio.

#### • Área Vínculos

Permite relacionar la tarea con personas, expedientes, asesoramientos y pruebas. Para ello es preciso hacer *click* en "Agregar vínculo".

#### • Área Participantes

Permite relacionar la tarea con los usuarios activos de la aplicación. Puede vincularse con los perfiles "Solicitante"*,* "Responsable" y "Ejecutante". Permite también vincular al responsable del área y a su superior inmediato. Para ello hacer *click* en "Agregar participante". El usuario con el que se accedió es propuesto en el alta de la tarea con los tres perfiles seleccionados.

#### *Continua en la página siguiente >*

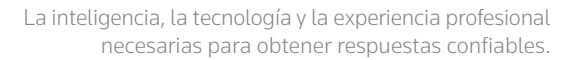

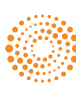

ALEY

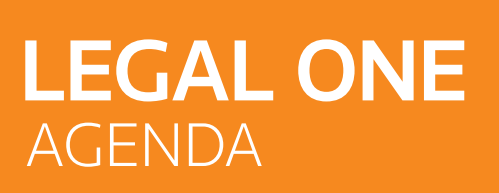

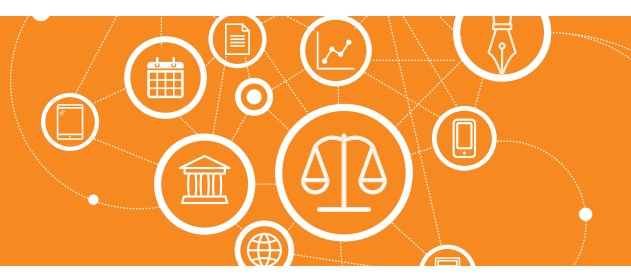

## **¿Cómo cargo un compromiso?** *(Continuación)*

#### • Área Recordatorios

Permite generar recordatorios de la tarea. Pueden ser por e-mail o como notificación, la cual es visualizada en el área superior derecha de la pantalla de LEGAL ONE GESTIÓN. Para ello hacer *click* en "Agregar destinatario de recordatorio/notificación". En caso de ser necesario agregar más recordatorios a la persona se debe hacer *click* en "Agregar recordatorio/notificación".

#### • Área Repetición

Permite configurar la recurrencia de la tarea. Para ello hacer *click* en "Generar recurrencia", indicando el intervalo deseado.

#### • Tilde Mantener informaciones

Permite al utilizar el botón "Guardar y nuevo" proponer un nuevo compromiso con los datos del compromiso recién ingresado.

### • Botón Guardar y Nuevo

Graba los datos y mantiene información del compromiso recién ingresado.

- Botón Guardar y Cerrar Graba los datos y regresa a la pantalla anterior.
- Botón Cancelar Regresa a la pantalla anterior.

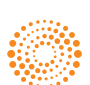